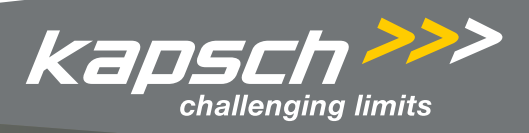

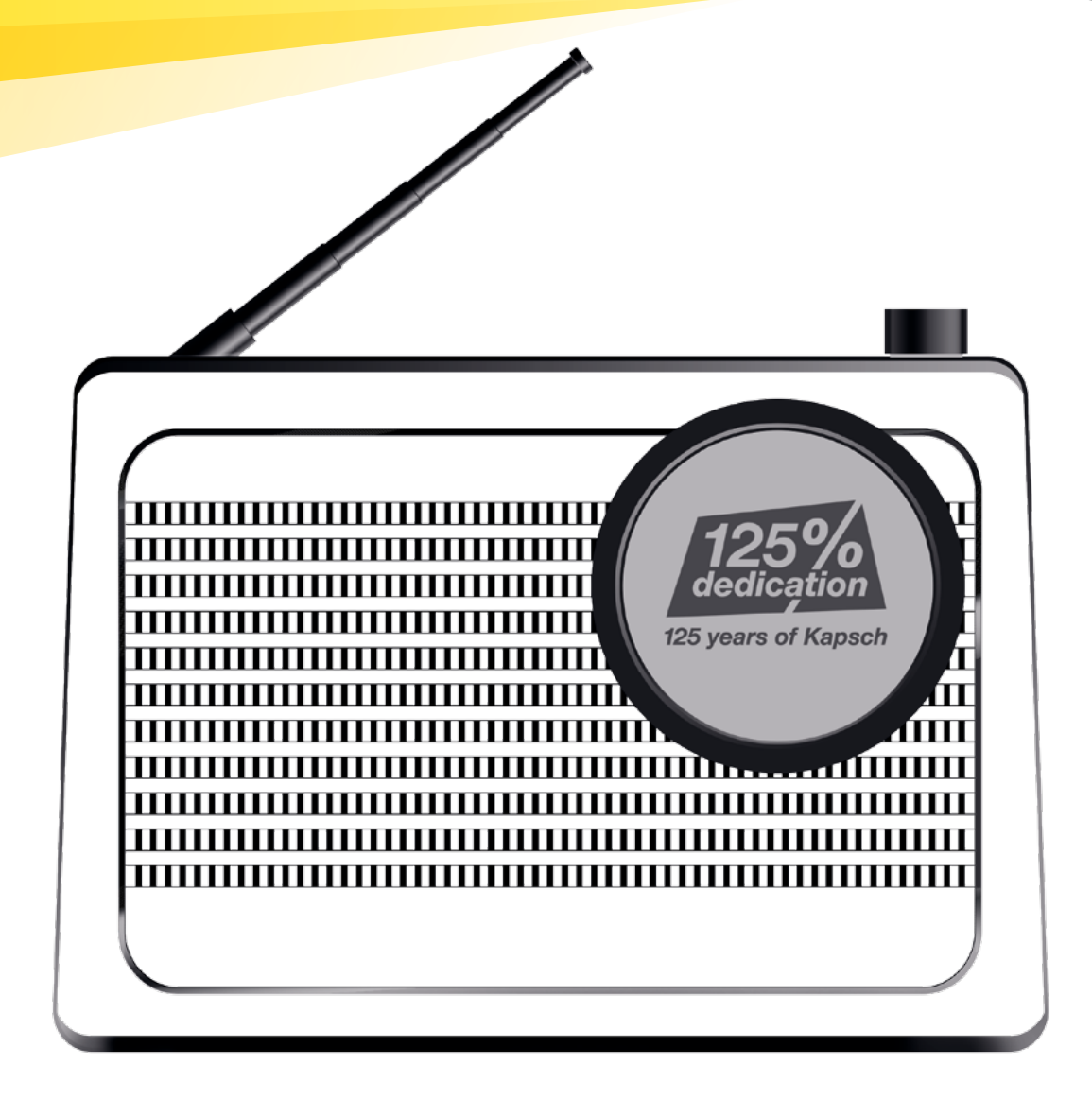

## *Capri125 PLUS User Manual*

This user manual contains important notes as well as instructions on the use of the product. Read the user manual carefully and keep it in a safe place.

# *Table of Contents*

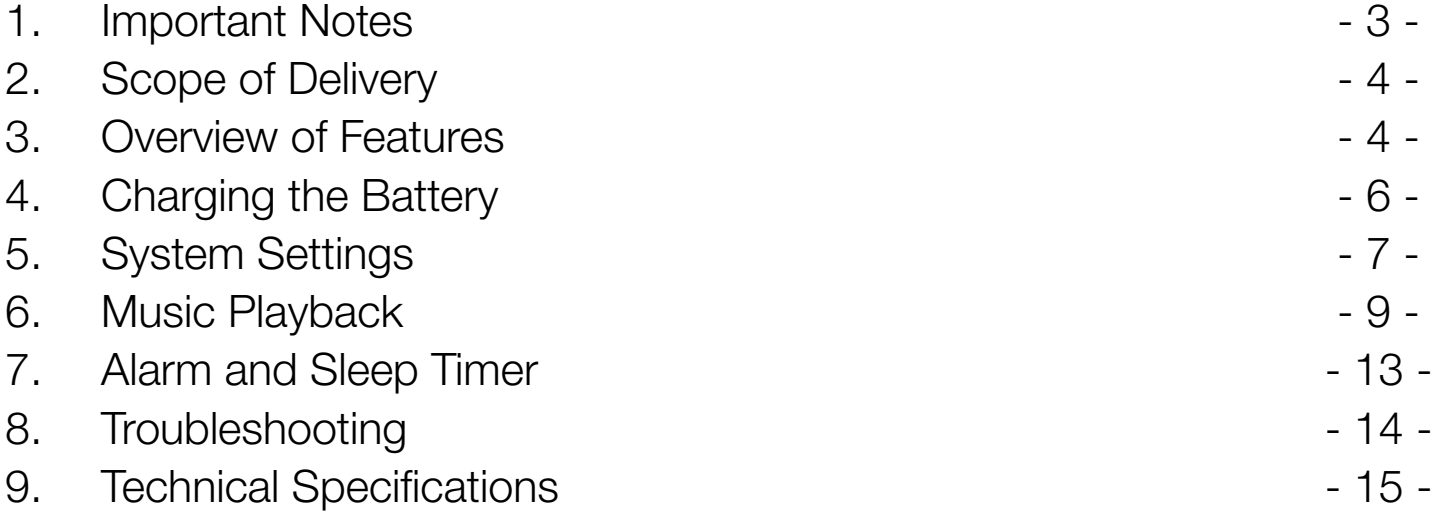

# <span id="page-2-0"></span>*1. Important Notes*

Read and observe all warnings and explanations before using this product. Damage that is caused due to improper use is not covered by the warranty.

### **CAUTION**

#### Risk of Shock or Fire

- Keep the product and its accessories away from rain and water. Do not place any containers with liquid (e.g., vases) on or near the product. If liquid gets inside the product, turn it off immediately and contact customer service.
- Keep the product and its accessories away from fire and sources of heat as well as direct sunlight.
- In the event of a thunderstorm, turn the device off and unplug it.

### Short Circuit and Fire Hazard

• Before you plug in the device, please ensure that the power supply corresponds to the values specified on the back of the device. If the voltage supply differs from this, do not plug it into the outlet.

#### Risk of Property Damage

- Do not place the product or other objects on the electrical cord or on other electronic devices.
- If the temperature is below  $40^{\circ}$  F ( $5^{\circ}$  C) upon receipt of the product, unpack it and wait until it reaches room temperature before plugging it in.
- Some components of the product are made out of glass. Therefore, please handle it with care so that the glass does not break and cause injury or damage to property.

### Danger of Overheating

• Do not enclose the device. Make sure that there are at least 4 inches (10 cm) of space around the unit for ventilation.

#### Cleaning

- Turn the device off prior to cleaning.
- Do not use organic solvents such as rubbing alcohol or paint thinner for cleaning. Otherwise, this will damage the device.
- Only use cotton or microfiber cleaning cloths.
- Do not spray or drip water on the housing or the speakers. Otherwise, this can damage the device.

#### Environmental Protection

• This product was manufactured from high-quality and reusable materials. They may not be disposed of with household waste. Please familiarize yourself with the regulations regarding the disposal of electronic and electrical devices as well as batteries. Proper disposal of your electronic waste protects the environment and public health. This product contains a battery that may not be disposed of with household waste. Please familiarize yourself about the regulations regarding the disposal of old batteries. Proper disposal of the battery protects the environment and public health.

# <span id="page-3-0"></span>*1. Important Notes*

### **Battery**

- Risk of battery explosion if improperly handled. Replace the battery only with the same or an equivalent type.
- Batteries and rechargeable batteries may not be exposed to excessive heat as caused by direct sunlight, fire, or similar.

#### Power Adapter

• Please only use the power adapter that is listed in the operating instructions. <BRAND: Flypower>, <Model: PS30D180K1000ED>, <Input: 100–240 V~, 50/60 Hz> <Ausgang: 18.0 V =, 1000 mA>

- Only use the accessories specified by the manufacturer.
- The device must be unplugged in order to disconnect it from the power supply grid. Therefore, the outlet needs to be within reach and freely accessible.

# *2. Scope of Delivery*

- 1 KAPSCH Capri 125 PLUS audio system
- 1 User Manual
- 1 Power adapter  $(18 V = 1 A)$

# *3. Overview of Features*

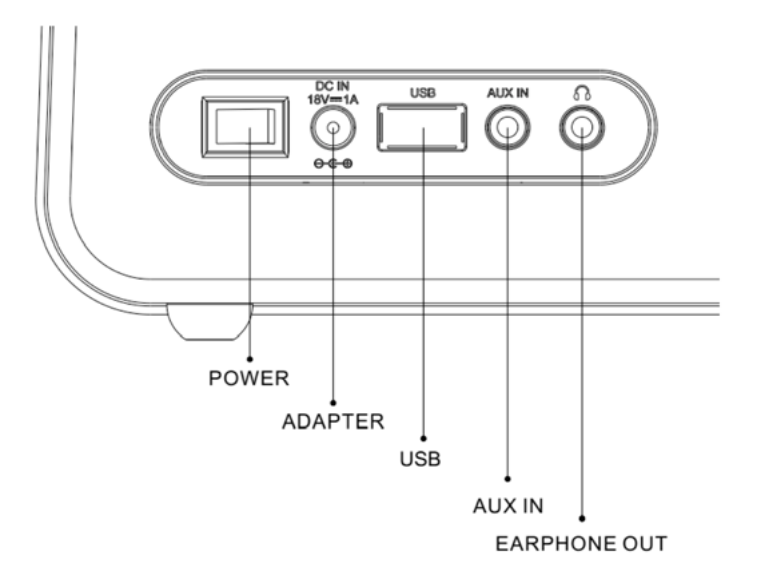

POWER: Power switch, 1 means ON, 0 means OFF

ADAPTER: Power supply

USB: For music playback from USB devices, for example, a USB stick.

AUX-IN: Analog audio input with 3.5 mm jack

EARPHONE OUT: 3.5 mm earphone jack

# *3. Overview of Features*

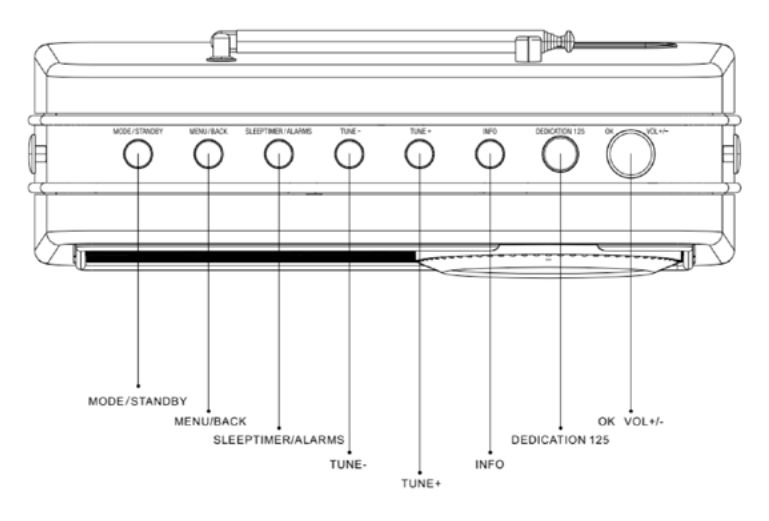

### Button Functions

#### 1. MODE/STANDBY

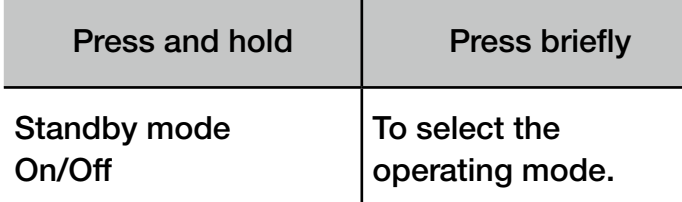

#### 2. MENU/BACK

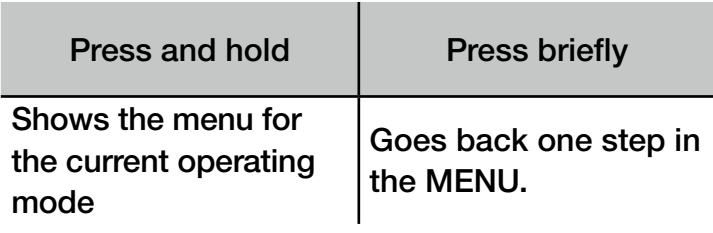

#### 3. SLEEP TIMER/ALARMS

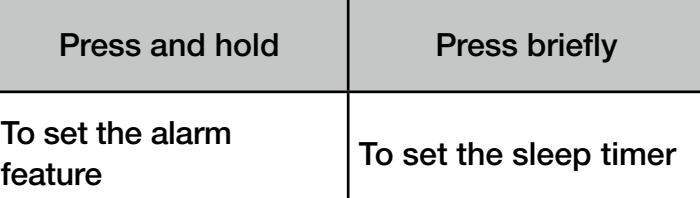

#### 4. TUNE+, TUNE–

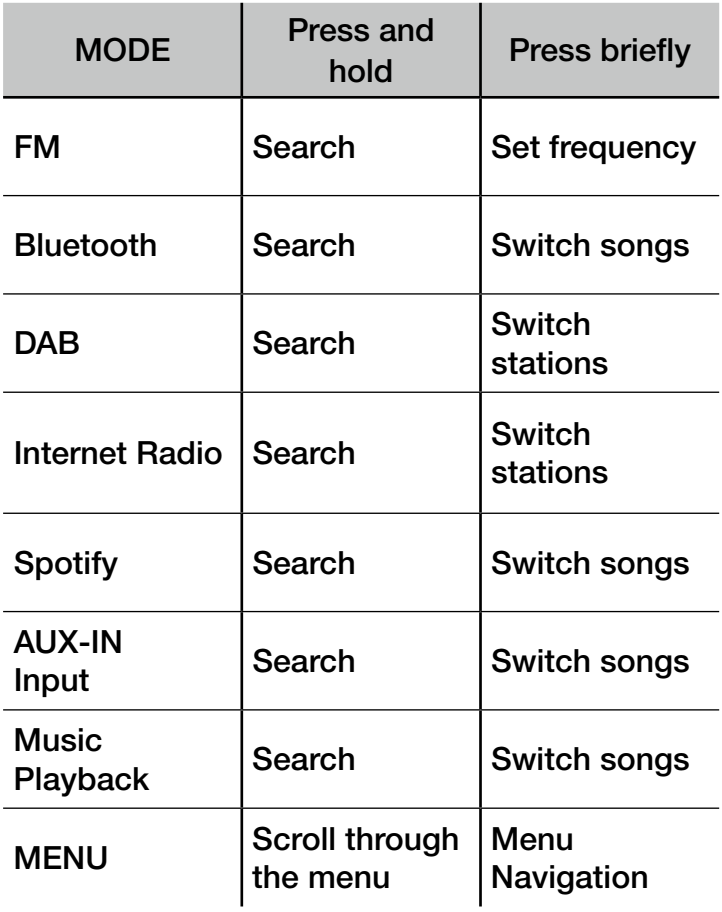

#### 5. INFO

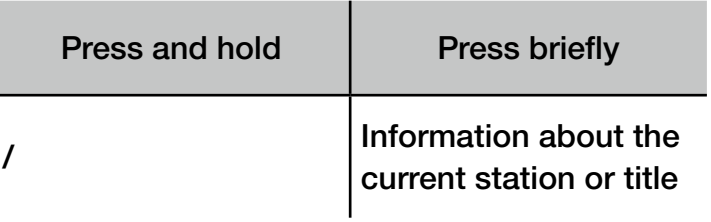

# <span id="page-5-0"></span>*3. Overview of Features*

### 6. DEDICATION 125

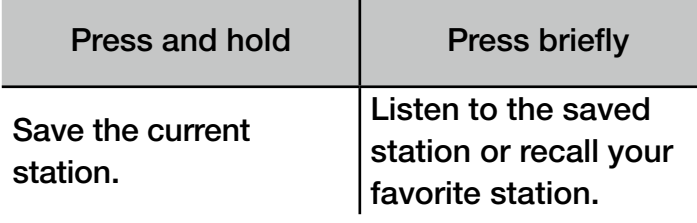

#### MODE Press and Press briefly Internet Radio Adds the current station to your list of favorites. Playback/ Pause Spotify  $\vert$  / Playback/ Pause AUX-IN AUX-IN |/ Mute ON/OFF **Music** Playback Adds the current song to My Playlist. Playback/ Pause MENU |/ Confirm

### 7. VOL–/VOL+

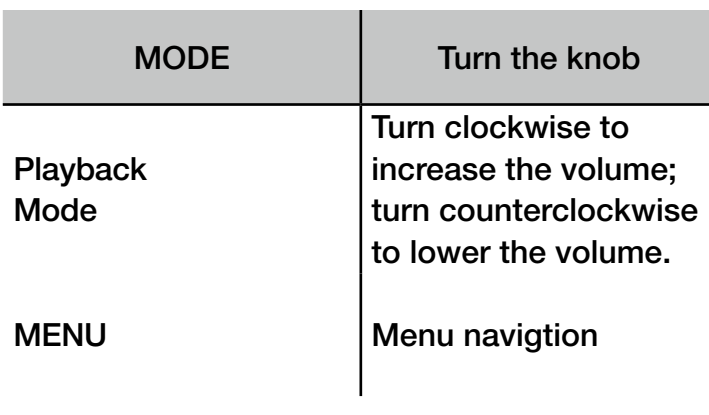

# *4. Charge*

1. Before the first use, please use the adapter for at least 12 hours in standby mode to charge the machine fully.

2. When charging, the Power Display icon flashes.

3. Low power warning When battery power is insufficient, the screen will display "Battery Low"

**OK** 

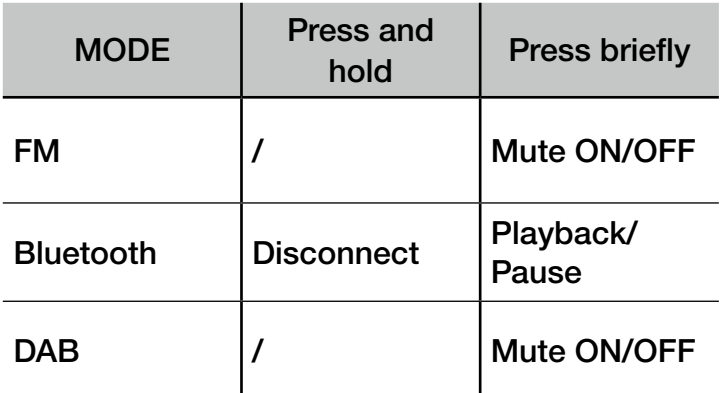

4. Do not leave the battery for too long without charging, this will damage your battery.

# <span id="page-6-0"></span>*5. System Settings*

The KAPSCH Capri125 PLUS can be configured in the "Settings" menu. Available options:

- Equalizer
- Network Wizard
- Date/Time (Time/Date Wizard)
- Inactive Standby
- Language
- Factory Reset
- Software Update
- Setup Wizard
- Info
- Backlight
- Multi-room

#### 5.1 Equalizer

There are several equalizer presets available. There is also a user-defined setting option, My EQ.

#### 5.2 Network

Your KAPSCH Capri125 PLUS is compatible with the most common network protocols and encryption algorithms, including WPS (Wi-Fi Protected Setup).

In order to connect the KAPSCH Capri125 PLUS to your network, you will need one of the following devices:

• A Wi-Fi router and the corresponding password, if applicable.

To select a network, please use either the Network Wizard or the manual settings.

#### 5.2.1 Network Wizard

This wizard guides you through the steps that are necessary to connect to a network. It is executed automatically as part of the Setup Wizard. The screens and options shown are dependent on the type of network and its security settings.

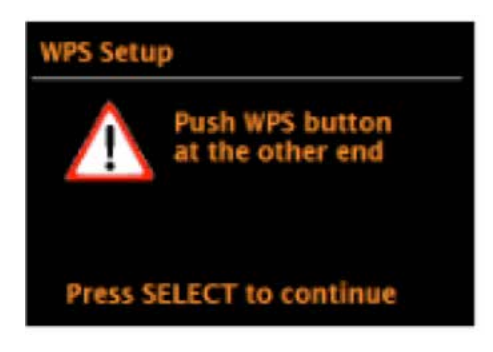

#### 5.2.2 PBC Wi-Fi Setup

You will be asked to press the connection button on your router and the Enter key.

• For additional instructions on setting up an encrypted network with WPS, please see your router's operating instructions.

#### 5.2.3 View Settings

Shows the current network configuration settings.

#### 5.2.4 Wi-Fi Region

Shows a list of Wi-Fi regions so that your KAPSCH Capri125 PLUS audio system can be adapted to your wireless network. Select the region that corresponds to the location where you want to use the KAPSCH Capri125 PLUS audio system.

#### 5.2.5 Manual Settings

There are also additional options for displaying and manually editing the network settings. Experienced network users will find helpful options for narrowing down and troubleshooting network issues.

#### 5.2.6 NetRemote PIN Setup

Using this option, you can set a PIN that needs to be entered in order to remotely integrate the KAPSCH Capri 125 PLUS audio system into a network.

#### 5.2.7 Network Profile

Shows a list of the four most recently connected networks. You can remove networks that are no longer needed as desired.

# *5. System Settings*

#### 5.2.8 Clear Network Settings

With this option, you can delete the current network settings in order to be able connect to a new network more easily.

#### 5.2.9 Keep Network Connected

Here, you can specify whether the KAPSCH Capri125 PLUS audio system remains connected to the network in standby mode without Internet radio reception. This is required, for example, for remote administration and for streaming audio in the Music Player mode.

Note: The network also remains connected when the audio system is part of a multi-room group.

### 5.3 Time/Date Settings

#### 5.3.1 Time/Date Settings Assistant

For manually setting the time.

5.3.2 Automatic Update (Time synchronization via DAB, FM, or network) )

The data from the DAB or FM station, or the Internet is used for the automatic update. The time is only synchronized if you have selected the corresponding operating mode.

5.3.2.1 Select one of the following options: Update from DAB, Update from FM, Update from Network, or No Update.

5.3.2.2 When performing time synchronization via the network, you will need to select your time zone.

5.3.2.3 If your country is currently observing daylight savings time, the synchronized time from the network may be off by one hour. If so, activate the daylight savings option to remedy this error.

#### 5.3.3 Set Format

This option is used to switch between a 12-hour and 24-hour time display.

#### 5.4 Inactive Standby

This is used to set an interval after which the device will automatically switch to standby if no input is detected.

#### 5.5 Language

The default language is English. There are eight languages to choose from: English, German, Italian, French, Dutch, Polish, Spanish, and Turkish.

#### 5.6 Factory Reset

The Factory Reset option enables you to reset all parameters to the default factory settings. Date, time, network configuration, and saved stations will be lost.

#### 5.7 Software Update

Software upgrades are released from time to time to remedy problems and/or provide additional features. You can manually search for updates or set the audio system to check for them automatically (default). If a new software version is found, you will be asked if you want to update it. If you agree, the new software will be downloaded and installed. All user-defined settings are retained when updating the software.

#### **CAUTION**

Before you carry out a software update, you need to ensure that the KAPSCH Capri125 PLUS is connected to a reliable electricity source. If the electricity supply is interrupted during an update, the device may be permanently damaged. In order to turn on or off automatic software update checks, select Menu > System Settings > Software Update > Auto Check.

#### 5.8 Setup Wizard

This feature enables you to recall the Setup Wizard at any time. The wizard helps you to adjust the basic settings in the system.

# <span id="page-8-0"></span>*5. System Settings*

#### 5.9 Info

Displays the details of the current system configuration, for example: SW Version: Version number of the software. Radio ID: A code that uniquely identifies this radio receiver. Friendly Name: (The name that the radio is registered with on the network.)

#### 5.10 Backlight

You can specify that the screen's backlighting is dimmed after a specific time in standby mode. Under this option, you can specify a brightness value when the device is on (On level) and on standby (Dim level). For the On level option, you can set the brightness level to high, medium, and low. For the Dim level (standby) option, you can set the brightness level to high, medium, low, and off.

#### 5.11 Multi-Room

You can incorporate the KAPSCH Capri125 PLUS audio system into a multi-room group. You can then control the group over Wi-Fi via the KAPSCH Capri125 PLUS user interface. In multi-room mode, you can combine several KAPSCH Capri125 PLUS audio systems into one group and use one of them as a server and up to four other devices as clients.

#### 5.11.1 View Details

Shows multi-room detail information for a KAPSCH Capri125 PLUS device, such as the group name, and indicates whether the device in question is functioning as a server or client of the group.

### 5.11.2 Create New Group

You can use this feature to create and name a new speaker group.

### 5.11.3 Add to Group

Here, you can add available speakers to the current group that the KAPSCH Capri125 PLUS belongs to.

### 5.11.4 List Current Clients

Wenn dieses Gerät als Server der Gruppe fungiert, können Sie mit dieser Funktion die zur Gruppe gehörigen Clients anzeigen.

### 5.11.5 Leave Group

This feature enables you to remove the KAPSCH Capri125 PLUS audio system from the current group.

### 5.11.6 Dissolve Group

This enables you to dissolve the group that the device belongs to. Afterwards, all speakers previously belonging to the group will function as individual speakers and can be added to different groups.

# *6. Music Playback*

### 6.1 DAB Radio Reception

Press the MODE button and select the DAB operating mode. When you select the DAB operating mode for the first time, or if the station list is empty, your KAPSCH Capri125 PLUS will automatically begin a scan to search for available stations.

### 6.1.1 Station List

The list of radio stations found.

### 6.1.2 Scan

Select the Scan option and press the Enter button to perform a complete search of radio stations.

### 6.1.3 Manual Tune

Turn the knob to select the desired DAB station from 5A to 13F and press "OK" to switch to the frequency or channel in question.

### 6.1.4 Prune Invalid

This feature enables you to remove all invalid stations from the list that are marked with a question mark before the station name.

### 6.1.5 Dynamic Range Compression (DRC)

Select either DRC high, DRC low or DRC off.

#### 6.1.6 Station Order

You can determine whether the DAB station should be ordered alphabetically, by genre, or by date.

#### 6.2 FM Radio Reception

Press the MODE button to switch to FM radio reception. Press and hold the Tune+/Tune– buttons to display the list of stations found. Press the Tune+/Tune– button briefly in order to change the reception frequency.

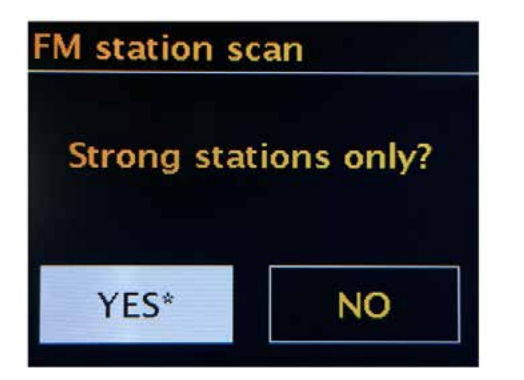

### 6.2.1 Scan Setting

 $YES = All stations that are found during the scan$ are saved, even the weak ones.

NO = Only the stations with a strong signal that are found during the scan are saved.

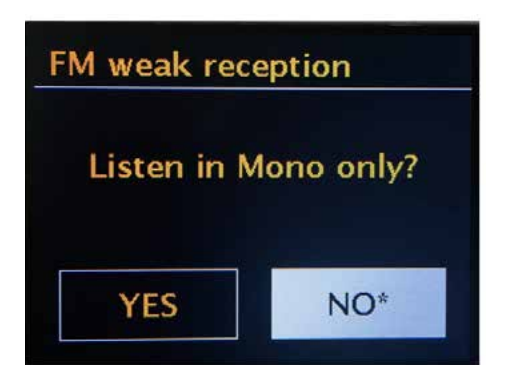

#### 6.2.2 Audio Setting

YES = Always mono reception – This can improve the reception quality of weak stations and reduce static.

NO = Stereo reception possible The stations will be played unchanged.

#### 6.3 Bluetooth Mode

Press the MODE button to switch to Bluetooth operation.

#### 6.3.1 Pair Bluetooth

When the Bluetooth feature is enabled, you can search for the Bluetooth name KAPSCH Capri125 PLUS with your smartphone, tablet, PC, notebook, or another device, pair it, and play music.

#### 6.3.2 Switch songs

Press TUNE+/TUNE– to switch songs.

#### 6.3.3 Disconnect Bluetooth

If you want to pair another device and play music with it over Bluetooth, press and hold the OK button to disconnect Bluetooth. Afterwards, you will be able to pair with other devices via Bluetooth.

#### 6.4 AUX-IN-Signal Feed

Press the MODE button to switch to AUX input. In the AUX mode, you can connect any audio device to the speaker and use it as an external speaker.

#### 6.5 Spotify Mode

KAPSCH Capri125 PLUS is compatible with Spotify Connect. This enables you to use the audio system like a radio speaker and control it via a smartphone using iOS or Android, or via a desktop client for your PC using the Spotify app.

Note: A Spotify Premium account is required in order to be able to use Spotify Connect. Connect the Spotify App to the KAPSCH Capri125 PLUS

6.5.1 Make sure that your smartphone, tablet, or PC on which you are running the Spotify app is connected to the same Wi-Fi network as your device.

**6.5.2** Open the Spotify app and play a song.

**6.5.3** Press the image of the song at the bottom left of the screen.

**6.5.4** Press the "Available Devices" symbol.

**6.5.5** Select your device from the list. Additional information regarding setting up and using Spotify Connect can be found on the following website: www.spotify.com/connect.

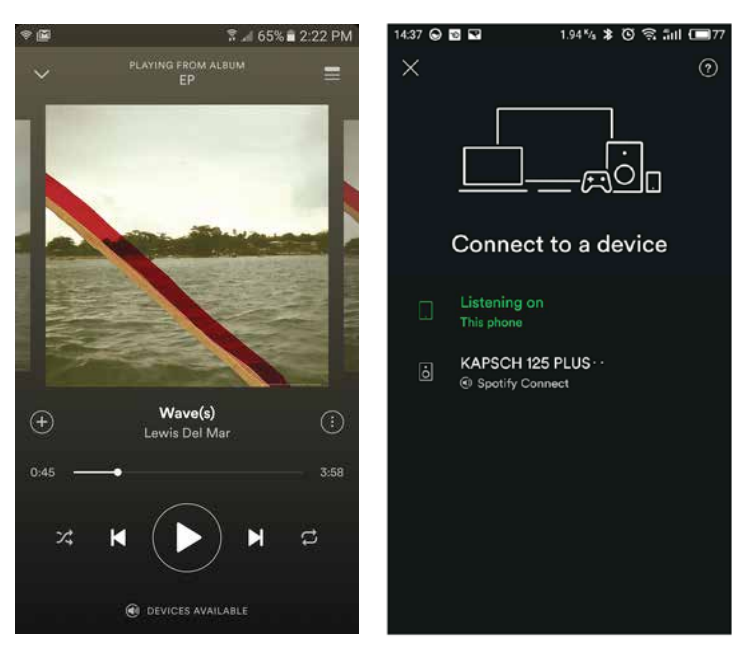

If additional audio devices are available on the network, the connection symbol will be illuminated in green.

#### 6.6 Internet Radio Reception

Press the MODE button to switch to Internet radio reception. With the KAPSCH Capri125 PLUS, thousands of radio stations and podcasts throug-

hout the world are available to you over the Internet. As soon as you switch to Internet radio reception, KAPSCH Capri125 PLUS makes a connection to the Internet radio portal to obtain a list of stations. This list can be sorted according to country, popular stations, and genre. After you have selected a station, KAPSCH Capri125 PLUS will connect to this station.

#### 6.6.1 Last Listened To

When you switch back to the Internet Radio mode, the last station listened to will be played. To select a different Last Listened To station, select this in the menu > Last Listened To and then select the desired station from the list. The stations that you have last listened to will appear at the top of the list.

#### 6.6.2 Station List

Select **Menu > Station List >** and search the list to find the desired stations.

#### Registering on the Internet Portal

You can manage your favorite stations on the Internet Radio Portal website.

After you have registered your radio on the portal, additional features such as Favorites and Added Stations become available.

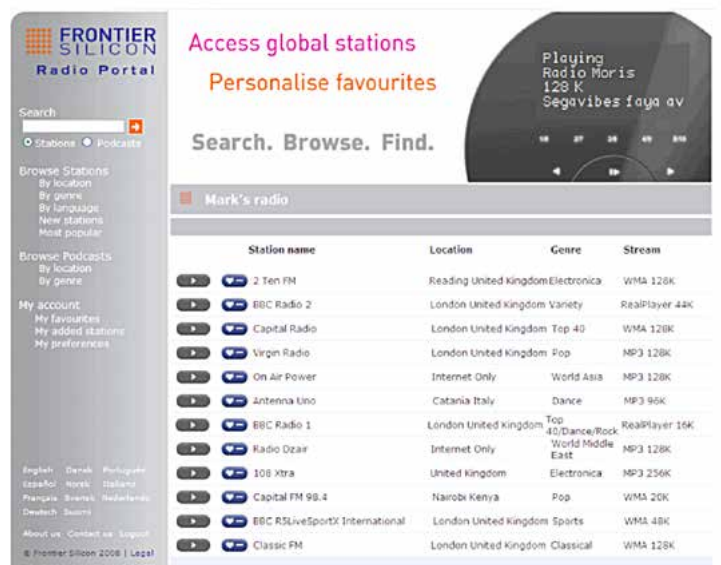

Open the website of the portal: www.wifiradio-frontier.com

When you visit the portal for the first time, please register under a new account. Please enter the following data:

- Access code
- Your e-mail address
- Password
- Radio model (Jupiter 6.5C)

If you have already set up an account and want to add an additional radio, log on and select My preferences > Add another Wi-Fi radio.

To register your KAPSCH Capri125 PLUS on the portal, switch to Internet Radio mode, and obtain your unique access code by selecting Menu > Station List > Help > Get Access Code. Make a note of your access code.

Note: The access code showed is only valid for a few minutes. If you do not register within this period, you will need to repeat the procedure above, request a new access code, and try again.

#### 6.7 Music Player Mode

You can play audio files, such as MP3, WMA or FLAC, from a computer via the local network or from a USB stick or external hard drive using the "Music Player" mode.

#### 6.7.1 Shared media (Playback from a UPnP server)

If you have shared media files (see Section 6.7.6 "Set Up Music Server"), you should see the following: <computer name>: <name of the shared media>. Example: "PC123: Audio." If there is more than one computer with shared media files on your network, these will also be listed. Select the shared media files that you want to play.

Here, the menus of the device that is functioning

as the media server are generated (normally, this is Windows Media Player). A list of the media types is shown in the first menu, e.g., music, video, photos, and playlists. The KAPSCH Capri125 PLUS can only play music and playlists.

#### 6.7.2 Prune Servers

From time to time, it may be necessary to remove servers from the server list that are shown with a question mark in front of the name. This may be the case, for example, when the device is moved to another network or the server is removed from the current network.

#### 6.7.3 USB Playback

Here, menus are generated based on the folder structure of the USB device. You can navigate through the folders by pressing the selection button and the back button. The folder and file names are shown (these may not necessarily match the names of the songs). When you have found the songs that you want to hear, press "OK." If you press the button briefly, the piece will be played immediately. If you press and hold the button when the song is displayed or playing, it will be added to "My Playlist." It is also possible to add entire folders to "My Playlist".

#### 6.7.4 My Playlist

A playlist's songs can come from several UPnP servers (if available) and one connected USB device. To remove a song from the playlist, press and hold the ENTER/OK button and confirm the security prompt that appears afterwards with YES.

#### 6.7.5 Repeat/Shuffle

You can repeat songs or play them in a random order.

#### 6.7.6 Setting Up a Music Server

In order to play music files from a computer using the KAPSCH Capri125 PLUS audio system, the computer needs to be set up so that files and media are shared. With the UPnP media sharing feature, devices such as the KAPSCH Capri125 PLUS

<span id="page-12-0"></span>audio system can play music files from a shared media library. Navigating is done using menus that are sorted by artist, album, or genre. If you possess a suitable server, such as a PC with Windows Media Player 10 or higher, and your music library is sorted properly, you should use the media sharing. To do this, you will only need to set up the UPnP server.

### 6.7.7 Shared Access to Media with Windows Media Player

The most popular UPnP server is Windows Media Player (version 10 and higher). However, you can also use other UPnP platforms and servers. To set up Windows Media Player for shared media access:

1. Connect the PC with your network.

2. Ensure that the audio system is turned on and connected to the same network as your PC.

3. Add the media library of the audio files and folders in Windows Media Player (Library > Add to Media Library).

4. Activate the shared media access in Windows Media Player (Library > Sharing Media...).

Additional information regarding the shared media access with Windows Media Player can be found in the Windows help feature.

# *7. Alarm and Sleep Timer*

In addition to the clock and the calendar, there are two practical alarms with a snooze feature as well as a sleep timer, which switches the device off after a specified time. Here, each alarm can be programmed independently.

### 7.1 Alarm

To set or program an alarm, either press and hold the Sleep/Alarm button or select Menu > Main Menu > Alarms. Select the number of the alarm (1 or 2) and set the following parameters: Enable: Off, Daily, Once, Weekends, or Weekdays.

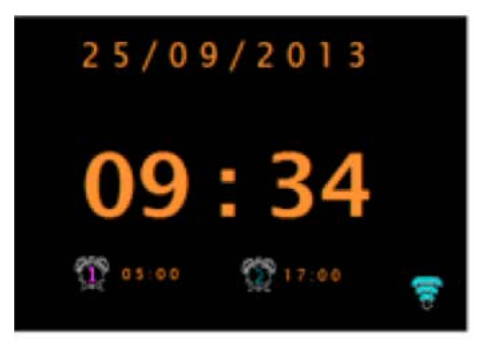

Time: 12:00 AM (change this value as desired) Date: 01-01-2007 (change this value as desired – this option is normally not visible and is only shown if you select the Once option in the Enable field.) Mode: Buzzer, Internet radio, Spotify, DAB or FM. Preset: Last listened to or preset station. Volume: 0 – 32. To save and activate these settings, scroll down and select save. The activated alarms are shown with a symbol in the bottom left of the playback screen. In the standby screen, the activated alarms are shown with a symbol as well as the wake-up time. When the alarm sounds, press Standby or Alarm to turn it off.

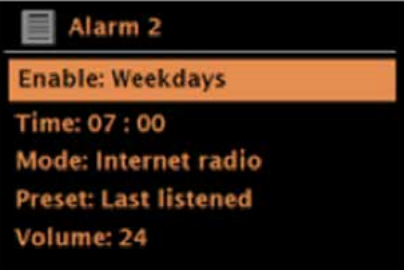

### 7.2 Sleep Timer

To program the sleep timer, press the button Sleep/ Alarm repeatedly to switch between the availabl intervals: Sleep OFF, 15 MIN, 30 MIN, 45 MIN or 60 MIN. The remaining time until the device turns off is displayed at the bottom of the playback screen.

Note: If no input signal is detected, the device will switch to standby mode after 15 minutes regardless of operating mode.

# <span id="page-13-0"></span>*8. Troubleshooting*

In the following table, you will find the most common problems and their solutions. Please read them through carefully.

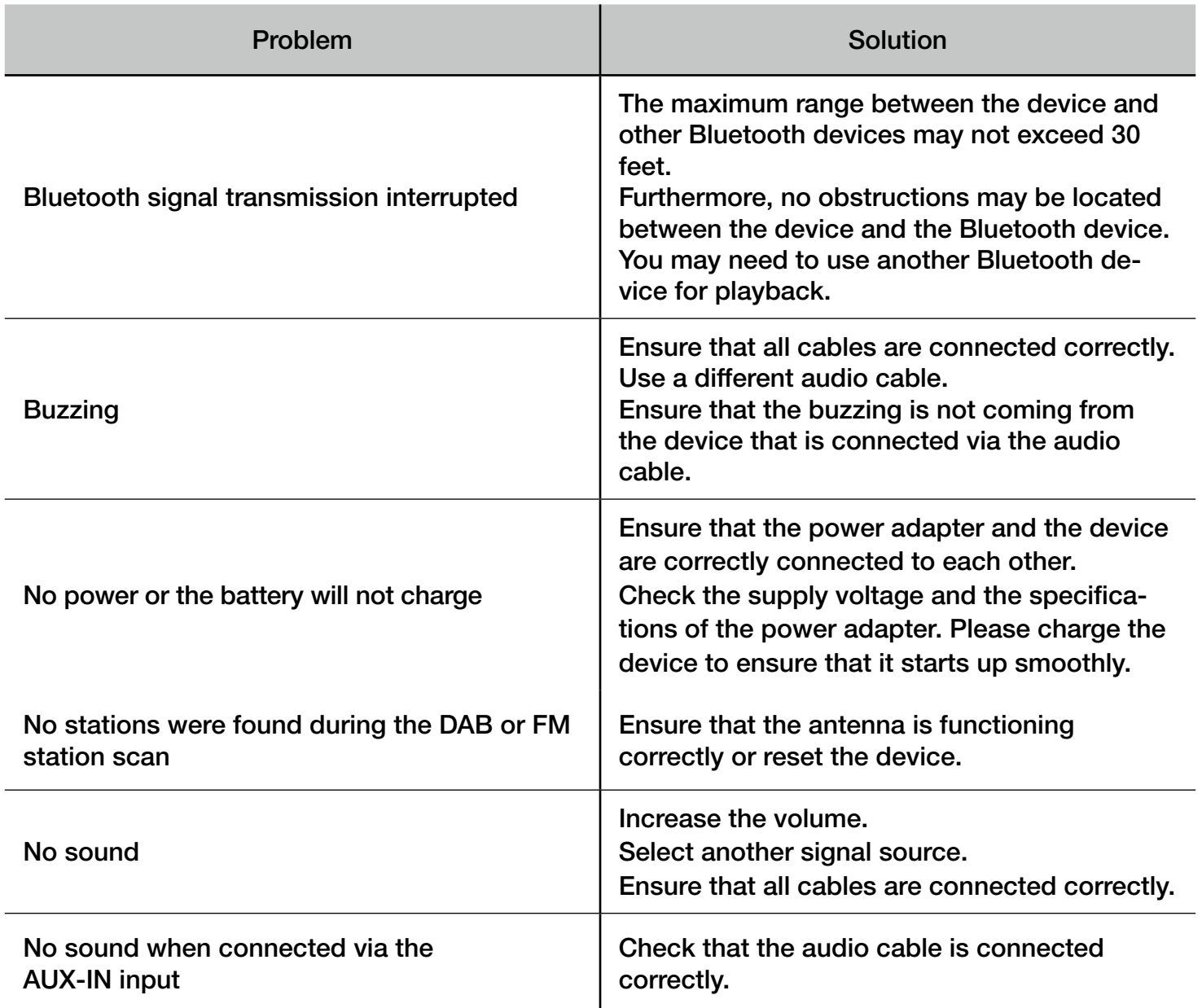

# <span id="page-14-0"></span>*9. Technical Specifications*

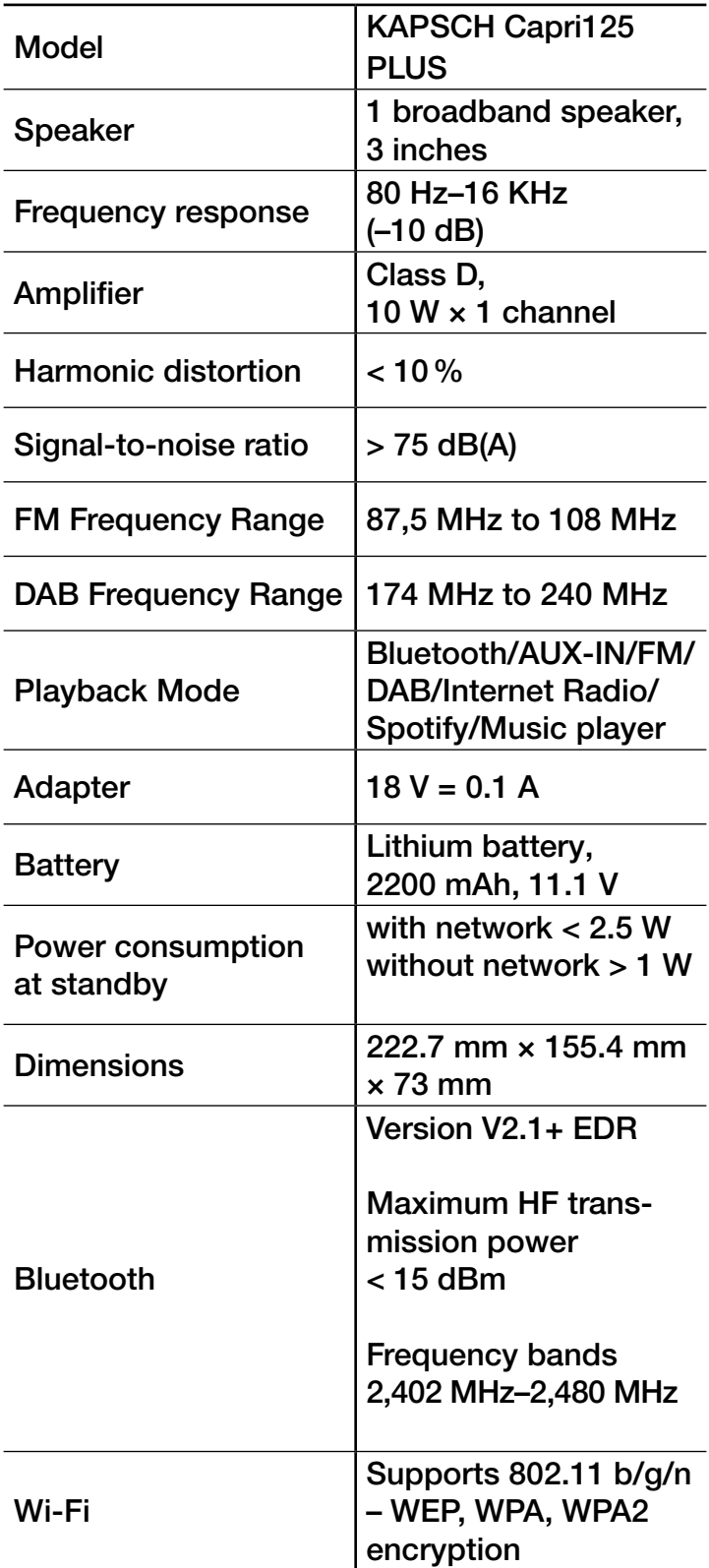

 $\blacksquare$ 

Kapsch TrafficCom AG hereby declares that this device complies with the fundamental requirements and other relevant provisions of Directive 2014/53/ EU. The complete text of the EU conformity declaration can be found at the following address: www.kapsch.net/capri125

This device complies with Part 15 of the FCC regulations. Its operation is subject to the following two conditions:

(1) This device may not cause harmful interference.

(2) This device must accept any interference received, including interference that may cause undesired operation. Changes or modifications not expressly approved by the party responsible for compliance could void the user's permission to operate the device. This device was tested and complies with the limits for Class B digital devices pursuant to Part 15 of the FCC regulations. These limits are designed to provide reasonable protection against harmful interference in a residential complex. This device generates, uses, and can radiate high frequency energy and, if not installed and used in accordance with the instructions, may cause harmful interference to radio communications. However, there is no guarantee that no interference will occur in a particular installation. If this device does cause harmful interference to radio or television reception, which can be determined by turning the equipment off and on, the user is encouraged to try to correct the interference through one or more of the following measures:

# *9. Technical Specifications*

- Reorient or relocate the receiving antenna.
- Increase the distance between the equipment and the receiver.
- Connect the equipment to an outlet on a circuit that is not connected to the same one as the receiver.
- Consult the dealer or an experienced radio/TV technician for help.

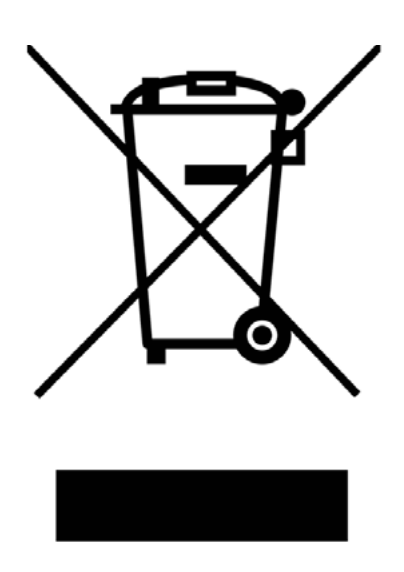

### Warranty Conditions

The warranty period begins as of the date that you turn on the device for the first time. If a material or manufacturing defect with the device occurs within 24 months of this date, the product will be repaired or replaced free of charge at our discretion. If the defect is covered by our warranty, you will receive the repaired product or a new product. No new warranty period begins upon the repair or replacement of the product.

#### Processing for Warranty Claims

Please contact our support (see our website). Our support may be able to help you with troubleshooting. If not, you will receive additional instructions regarding where you can send the device.

Support (German/English): capri125@kapsch.net

Importer: Kapsch TrafficCom AG Am Europlatz 2 1120 Vienna, Austria

Manufactured in China

This symbol on the product or on its packaging indicates that this product may not be disposed of with household waste. It must be brought to an electrical and electronic waste collection facility for recycling and disposal. By ensuring the adequate disposal of this product, you are also helping to prevent potential negative consequences for the environment and public health. Recycling materials helps to preserve our natural resources. For additional information about recycling this product, please contact your local authority, your local disposal center, or the seller of the product.